<span id="page-0-0"></span>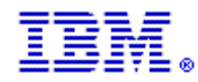

 $\overline{\phantom{a}}$ 

## 所有舊有的 **Rational** 客戶支援中心電子郵件信箱將於 **2004** 年 **5** 月 **2** 日廢除。

即日起請改用新設的電子信箱!新的支援中心電子郵件信箱為: 美洲: sw\_support@us.ibm.com 歐洲、中東及非洲: sw\_support\_emea@nl.ibm.com 亞太地區: sw\_support\_ap@au1.ibm.com

請按一下下列中最能描述您的角色的標題,並「讀重要的支援資訊。

# [一般使用者](#page-0-0) STC [\(技術聯絡人\)](#page-1-0) 負責技術支援更新的聯絡人 [\(Maintenance Renewal Contact\)](#page-2-0)

## 一般使用者

現在正處於 Rational 繼續整合到 IBM 的時間, 您在與 IBM® Rational® 軟體支援的互動中, 將會體驗到許多耳目一新的改 變。以下是順利執行這些 • 驟所需要的資訊。 請先確定您已熟悉下列資訊。

## ESR (Electronic Service Request) 是 IBM 提供客戶的線上支援網站。如果您希望將來繼續使用任何 Rational 支援中心的電子 郵件,則必須註冊為 ESR 使用者。敬請儘速註冊為 ESR 使用者。ESR 網站提供全年無休的各種線上功能,可讓您提交、追 蹤、更新、報告及複戶「問題管理記戶」(PMR)。

#### 如果您已經在 ESR 完成註冊,便無需再次註冊。

- 1. 若要成為 ESR 的註冊使用者,您的 STC (技術聯絡人) 必須透過 ESR 網站, 將您加入「具備諮詢權的客 •」 清單中。欲知您是否已經在「具備諮詢權的客 •」清單中,請聯絡您的 STC 加以確定。
- 2. 如果您已收到一則電子郵件訊息,通知您已經被加入「具備諮詢權的客‧」清單中,而且訊息中包含 ESR 註冊的指 示,請馬上進行註冊!
- 3. 如果您不知道您的 STC 是誰,請傳送電子郵件至 [rationalesrhelpdesk@us.ibm.com](mailto:rationalesrhelpdesk@us.ibm.com), 並且包含下列資訊: 您的姓名、公司名稱、電子郵件位址、地址、城市、州/省、國家、電話號碼、IBM 客戶號碼 (ICN)(如果有的話), 以及您使用的 Rational · 品。您必須包含所有的資訊。提供「銷售」或「訂購單」號碼將有助於加速處理這個要求。 Rational ESR 服務中心會提供您 STC 的姓名。

4. 一旦知道誰是您的 STC,請確定他(她)已經將您加入「具備諮詢權的客‧」清單中,而且您已經在 ESR 網站註冊。

您必須確定您已經在 ESR 網站上註冊為「具備諮詢權的客·」。若要繼續傳送電子郵件訊息至 IBM Rational 支援中心, 就需要遵循這個▪驟。只有您的 STC(技術聯絡人)才可以將您納入「具備諮詢權的客▪」清單中。請立即聯絡您的 STC!

<span id="page-1-0"></span>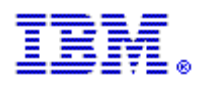

# STC (技術聯絡人)

身為「技術聯絡人」(Site Technical Contact, STC), 您在 貴公司能‧善用 IBM Rational 的技術支援上扮演著很重要的角色。 若要持續與 IBM Rational 支援中心進行 Web 和電子郵件通訊, 就需要在 ESR 中註冊所有的授權使用者。

使用您的「IBM 客 · 號碼」(ICN) 時,您必須在 ESR 中將您自己以及貴公司中所有其他 Rational 使用者註冊為「具備諮詢權的 客•」。在 ESR 註冊後,您將可以繼續傳送電子郵件及使用 Web,與 IBM Rational 支援中心進行通訊。

#### 請執行下列‧驟,以確保您可以繼續傳送電子郵件至 IBM RATIONAL:

#### 戶驟 1:為您自己戶用電子郵件通訊及 Web 技術支援

您可以透過「IBM 電子服務要求」(ESR) 網站來 · 用 Web 技術支援和電子郵件處理, 方法是根據列出的次序來執行下面兩個 戶驟:

1. 首先,您必須在IBM 軟體支援中心網站上自行註冊。您應該已經收到 ESR 的歡迎使用函,這封電子郵件包含註 冊指示。然而,如果您尚未註冊,請跳至 [Rational Software Support page](http://www.ibm.com/software/rational/support) 並選取頁面右上角中的「register (註 冊)」鏈結。

2. 其次,選取左手邊導覽區中的「submit (提交並追蹤問題)」鏈結。一旦進入「submit (提交並追蹤問題)」頁 面,請選取「ESR」鏈結(以小金鑰標示)。一旦登入 ESR, 就可以為 貴公司註冊「具備諮詢權的客!」。

### 戶驟二:讓具備諮詢權的使用者戶用電子郵件通訊及 Web 技術支援

1. 瀏覽 http://www.ibm.com/software/rational/support。

2. 從左手邊的導覽中,按一下「Submit and Track Problems(提交並追蹤問題)」。如果您尚未登入,就會提示您 登入。請使用您在註冊 IBM 軟體支援中心網站時所建立的 IBM ID 和密碼。

3. 在登入後,您會進入「Electronic Service Request and Authorized Caller Administration(雷子服務要求及具備諮詢 權的客戶管理)」頁面。

>如果要管理您「具備諮詢權的客‧」清單,請選取「Edit Info (編輯資訊)」標題下的藍色箭頭按鈕。如 果顯示多個「IBM 客 • 號碼」(ICN) (表示有多個支援合約), 您就必須選擇要與「具備諮詢權的客 • 」 • 生關聯的 ICN。如果您要將「具備諮詢權的客‧」註冊到多個支援合約,就需要填寫‧一個合約的「具備諮詢權的客‧」表 格。

>這樣您就會進入「Updated Authorized Callers(已更新的具備諮詢權的客‧)」頁面,您可以在此新增、 變更及刪除具備諮詢權的客 • 。在這個頁面中, 您會先看到您的 (STC) 資訊。當您向下捲動時, 會看到一個表 格。這個表格就是您將「具備諮詢權的客‧」新增至 ESR 時所填寫的表格。請填寫表格欄位, 然後按一下

「Update/Add Authorized Callers (更新/新增具備諮詢權的客‧)」按鈕。

4. 按一下「Update/Add Authorized Callers (更新/新增具備諮詢權的客‧)」按鈕時,會自動發送一則電子郵件訊 息給「具備諮詢權的客!」。

這則電子郵件將包含他們在註冊時所需要的全部資訊。

#### 重要注意事項:請勿建立重複的具備諮詢權客 •, 因為這樣會使這類客 • 無法進行註冊。

如果您需要協助,請聯絡IBM Rational ESR 服務中心: [rationalesrhelpdesk@us.ibm.com](mailto:rationalesrhelpdesk@us.ibm.com)

<span id="page-2-0"></span>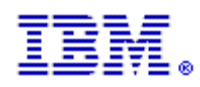

#### 負責技術支援合約更新的聯絡人 (MAINTENANCE RENEWAL CONTACT)

#### 若要持續與 IBM Rational 支援中心進行 Web 和電子郵件通訊,客 『 必須是已經在 ESR 中註冊的「具備諮詢權的客 " 」。

ESR 是 IBM 提供客戶支援的網站。ESR 網站提供全年無休的各種線上功能,可讓您提交、追蹤、更新及複戶「問題管理紀 • 1 (PMR) 的 • 熊。只有技術聯絡人 (STC) 可以將人員新增至網站「具備諮詢權的客 • 1 清單中。

如果您是貴公司網站的 STC,您扮演的是一個重要的角色,因為您負責確保其他同事可以繼續傳送電子郵件訊息至 IBM Rational 支援中心。您需要更新 ESR 中「具備諮詢權的客‧」清單。這是一個必要的‧驟,它可以確保您的同事能‧繼續擁 有適當的必要權限,以存取 IBM Rational 支援中心。

如果您是 STC,而且您需要更新「具備諮詢權的客‧」清單的相關指示,請按一下 [here](#page-1-0)。

如果您不是貴公司網站的 STC,但是您知道誰是 STC,請將這整份文件轉寄給他們, 並確定他們已知道需要採取的動作。

如果您不知道貴公司網站的 STC 是誰,請傳送電子郵件至 [rationalesrhelpdesk@us.ibm.com](mailto:rationalesrhelpdesk@us.ibm.com) 並且包含下列資訊:您的姓名、 公司名稱、電子郵件位址、地址、城市、州/省、國家、電話號碼、IBM 客 · 號碼(ICN) (如果有的話), 以及所使用的 Rational · 品。您必須包含所有的資訊。

一旦知道誰是您的 STC,請確定他(她)已經將您加入「具備諮詢權的客 • 」清單中, 中,而且您已經在 ESR 網站註冊。您必須確定您和您的同事已經在 ESR 網站上註冊為「具備諮詢權的客‧」。若要繼續傳送 電子郵件訊息至 IBM Rational 支援中心,就需要執行這個‧驟。只有您的 STC(技術聯絡人)可以將您納入「具備諮詢權的 客•」清單中。請確定您現在已經在「具備諮詢權的客•」清單中!